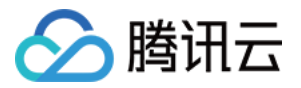

# 弹性微服务

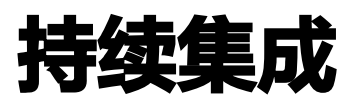

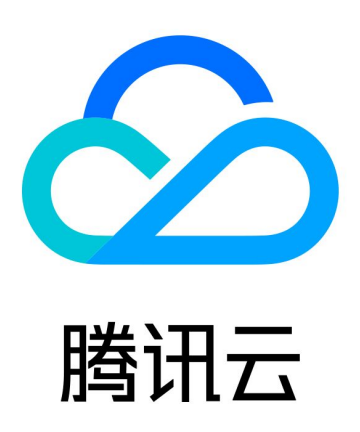

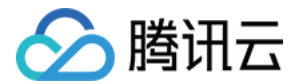

【版权声明】

©2013-2024 腾讯云版权所有

本文档(含所有文字、数据、图片等内容)完整的著作权归腾讯云计算(北京)有限责任公司单独所有,未经腾讯云 事先明确书面许可,任何主体不得以任何形式复制、修改、使用、抄袭、传播本文档全部或部分内容。前述行为构成 对腾讯云著作权的侵犯,腾讯云将依法采取措施追究法律责任。

【商标声明】

# へ腾讯テ

及其它腾讯云服务相关的商标均为腾讯云计算(北京)有限责任公司及其关联公司所有。本文档涉及的第三方**主**体的 商标,依法由权利人所有。未经腾讯云及有关权利人书面许可,任何主体不得以任何方式对前述商标进行使用、复 制、修改、传播、抄录等行为,否则将构成对腾讯云及有关权利人商标权的侵犯,腾讯云将依法采取措施追究法律责 任。

【服务声明】

本文档意在向您介绍腾讯云全部或部分产品、服务的当时的相关概况,部分产品、服务的内容可能不时有所调整。 您所购买的腾讯云产品、服务的种类、服务标准等应由您与腾讯云之间的商业合同约定,除非双方另有约定,否则, 腾讯云对本文档内容不做任何明示或默示的承诺或保证。

【联系我们】

我们致力于为您提供个性化的售前购买咨询服务,及相应的技术售后服务,任何问题请联系 4009100100或 95716。

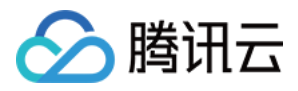

# 文档目录

[持续集成](#page-3-0)

[使用 Coding 部署插件创建持续集成](#page-3-1) [使用 Python 脚本部署应用](#page-14-0)

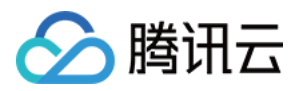

# <span id="page-3-1"></span><span id="page-3-0"></span>持续集成 使用 Coding 部署插件创建持续集成

最近更新时间:2024-02-01 10:08:21

# 操作场景

弹性微服务应用可以使用 CODING 构建持续集成方案,更多关于 CODING 持续集成功能和使用的说明,请参见 [CODING 持续集成。](https://cloud.tencent.com/document/product/1726/96966)

本文以 Java 应用为例,介绍如何使用 Coding 以 镜像 及 JAR/WAR 包 方式部署应用至弹性微服务。

# 准备工作

## 准备 Demo 应用

DEMO 代码由 [Spring In](https://start.spring.io/)itialize 自动生成,使用 Gradle 构建,依赖 Spring Web、Actuator 和 Prometheus 等。

## 在控制台完成首次部署(可选)

首次部署时,有较多的参数需要设置。这部分信息如果全部固化到 CI/CD 流程里,就会显得特别复杂。 因此,如果您的业务涉及较多部署配置项,建议您在 [弹性微服务控制台](https://console.cloud.tencent.com/tem) 中完成首次发布,或者通过Python部署脚 本的方式配置持续集成。

#### 说明:

Coding 构建计划里配置的发布方式应当与 TEM 保持一致,例如:如果弹性微服务应用为镜像部署方 式,则 Coding 构建计划内也使用镜像部署。

## 确认 TCR 镜像信息

如果您需要通过镜像部署应用,需要将镜像推送至 TCR 镜像仓库并部署,因此需要获取相应 TCR 镜像仓库的 docker login 的 Registry。

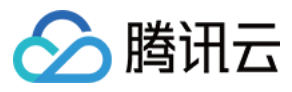

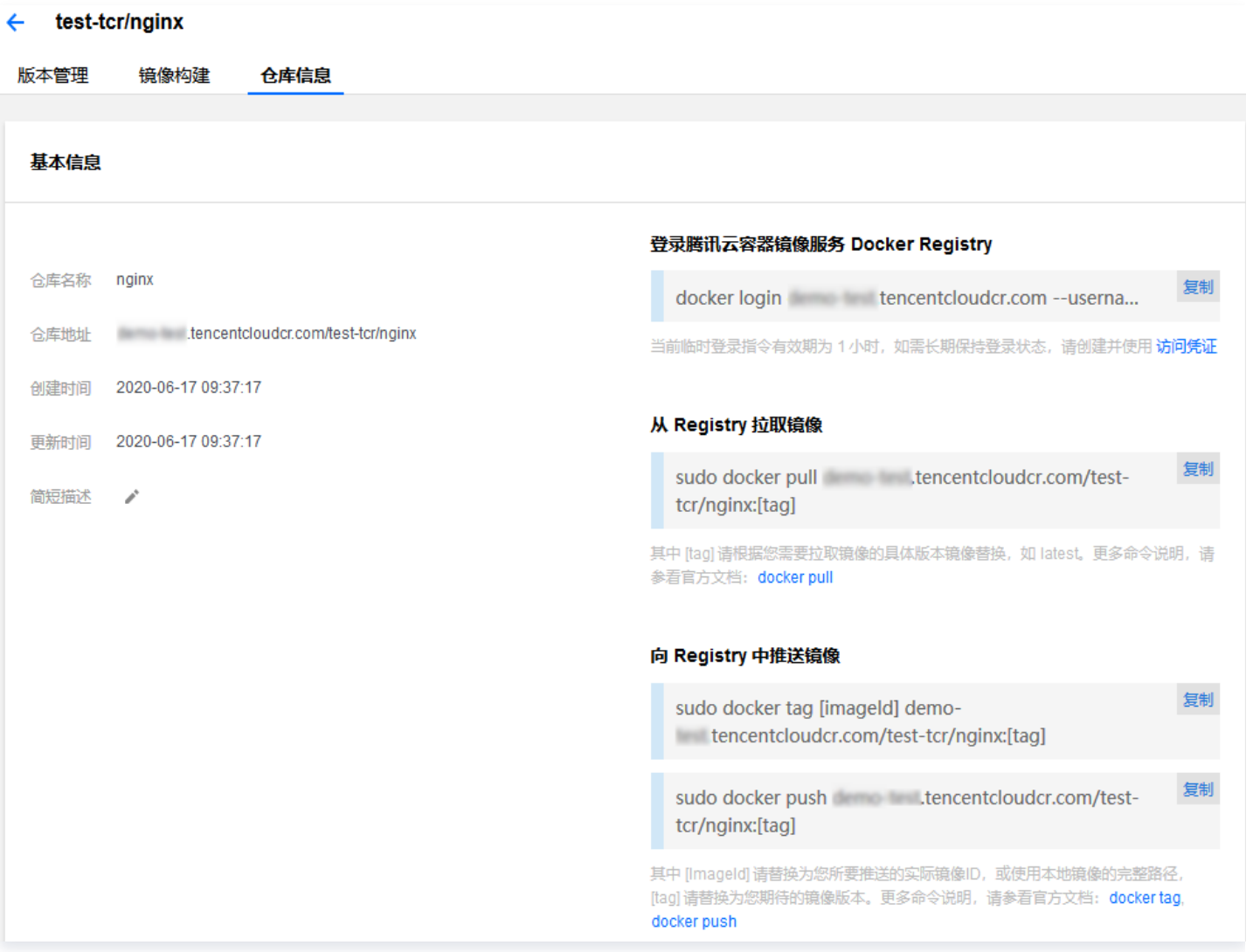

# Coding 平台操作

# 创建 Coding 项目和仓库

1. 创建全功能 DevOps 项目

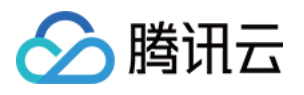

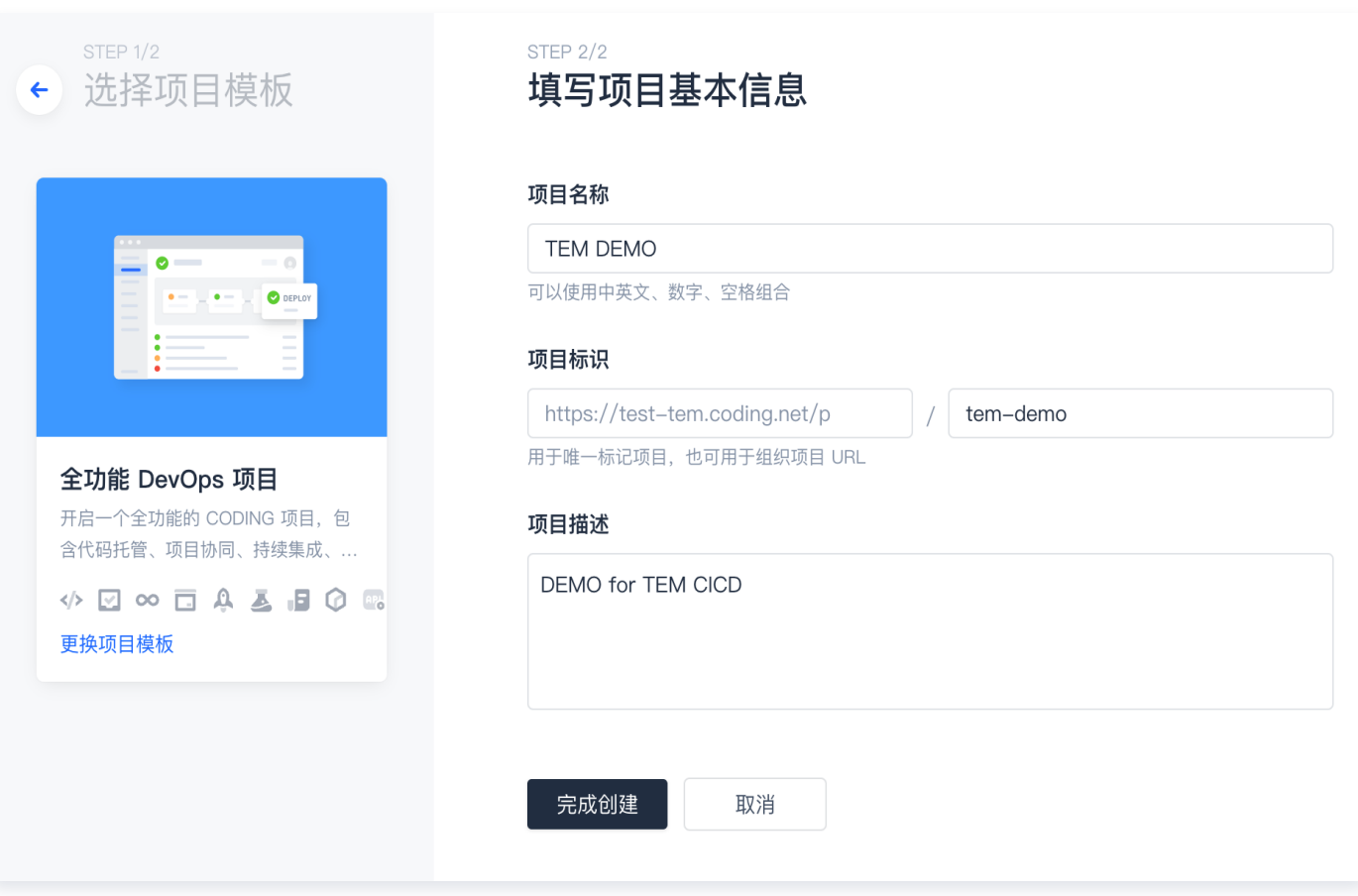

2. 创建代码仓库。

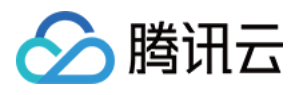

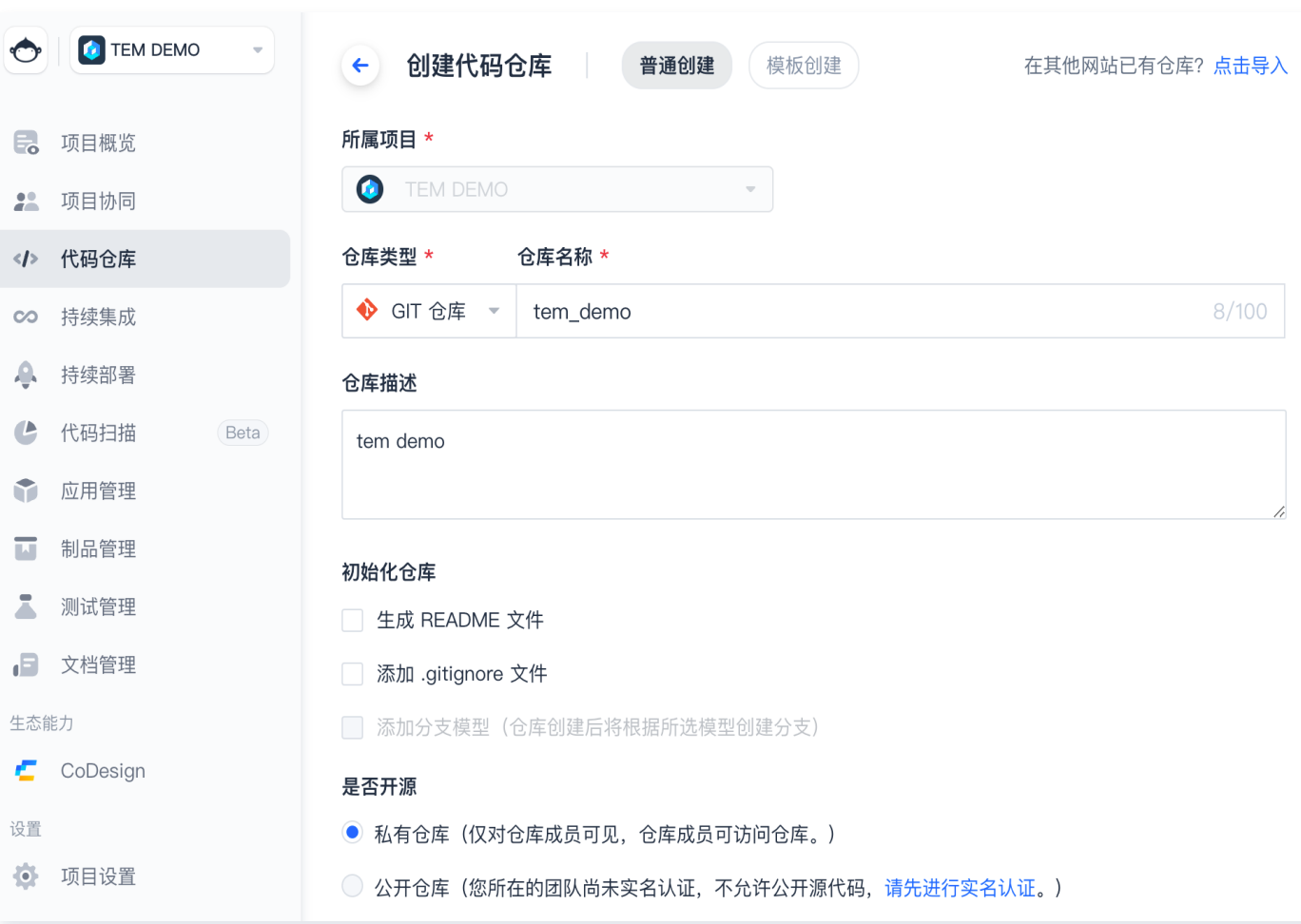

3. 添加 remote 仓库,并推送代码。

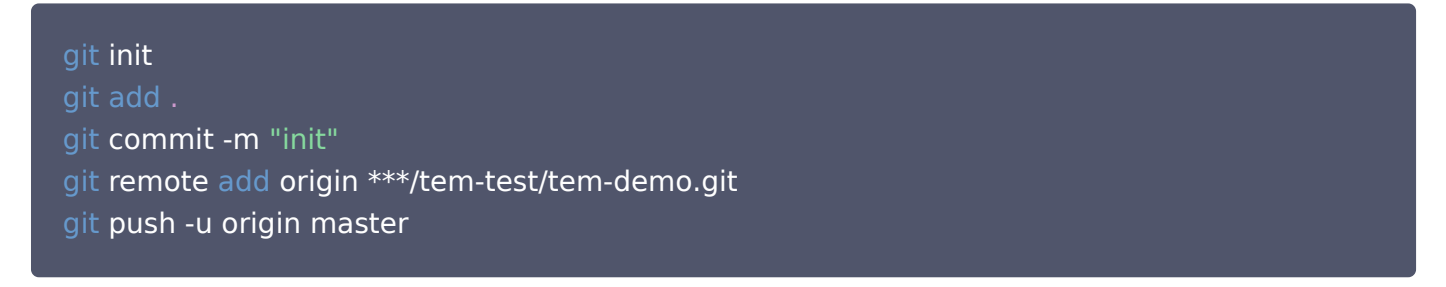

### 构建计划概览

默认 git push origin master 后,会触发构建计划。如您有特殊需求,可自行配置构建计划的触发规则。 采用镜像方式部署时:

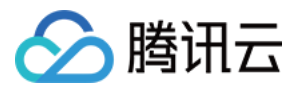

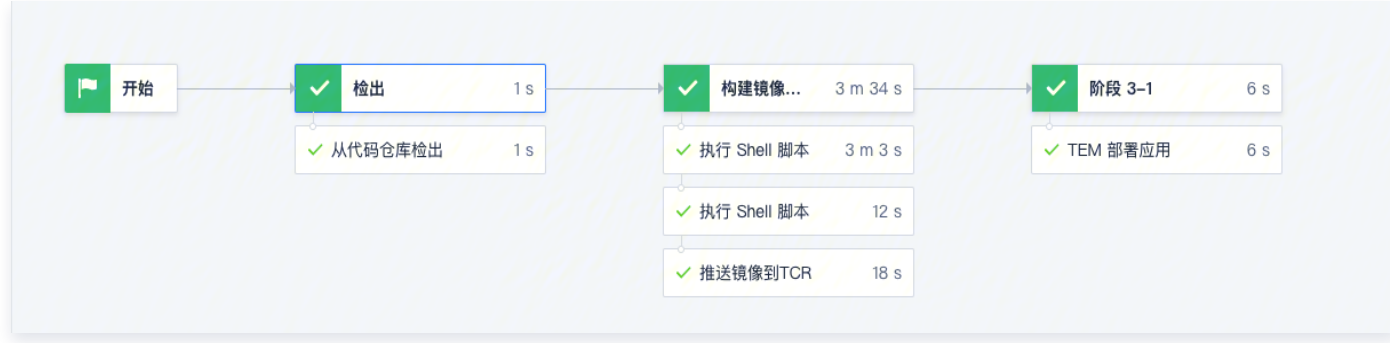

采用程序包方式部署时:

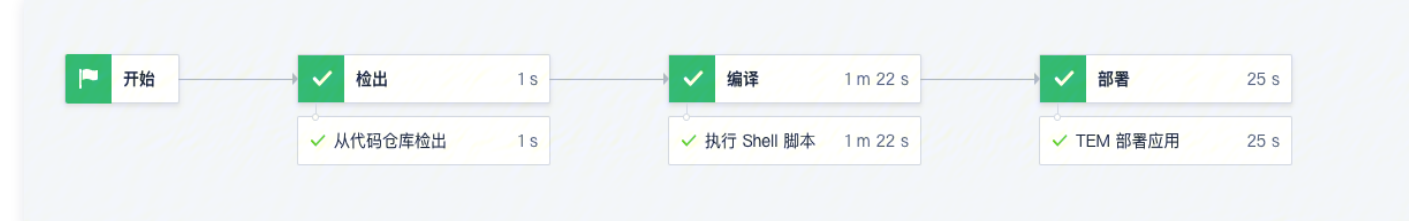

# 配置构建计划

1. 模板选择自定义构建计划。

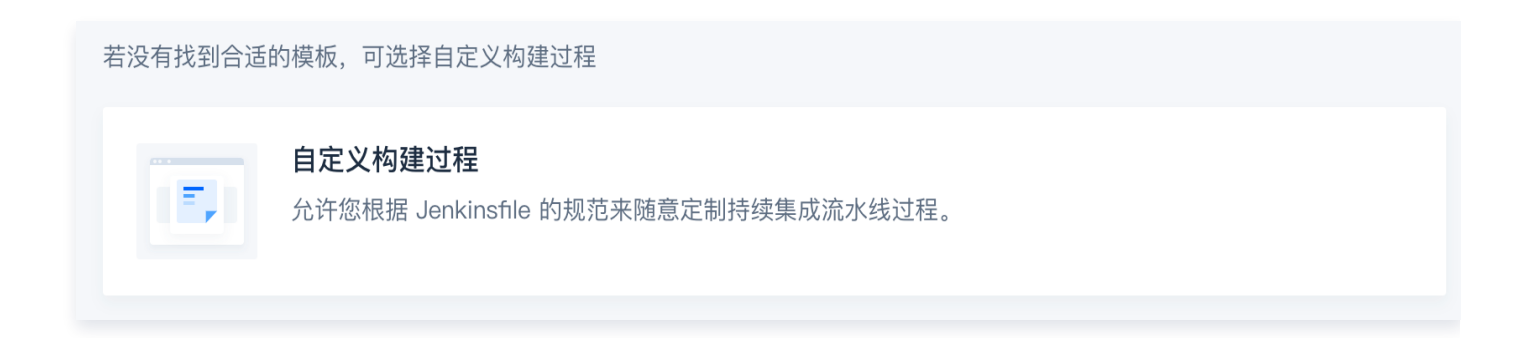

2. 在流程配置中,添加构建模块(执行 Shell 脚本)。由于 DEMO 中使用的 gradle 构建,可参考以下命令:

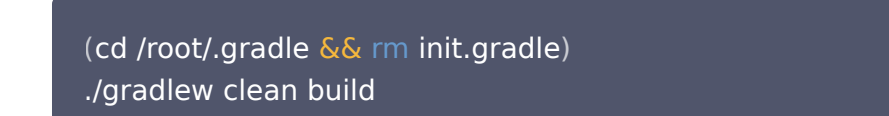

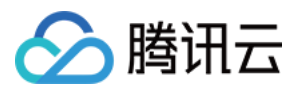

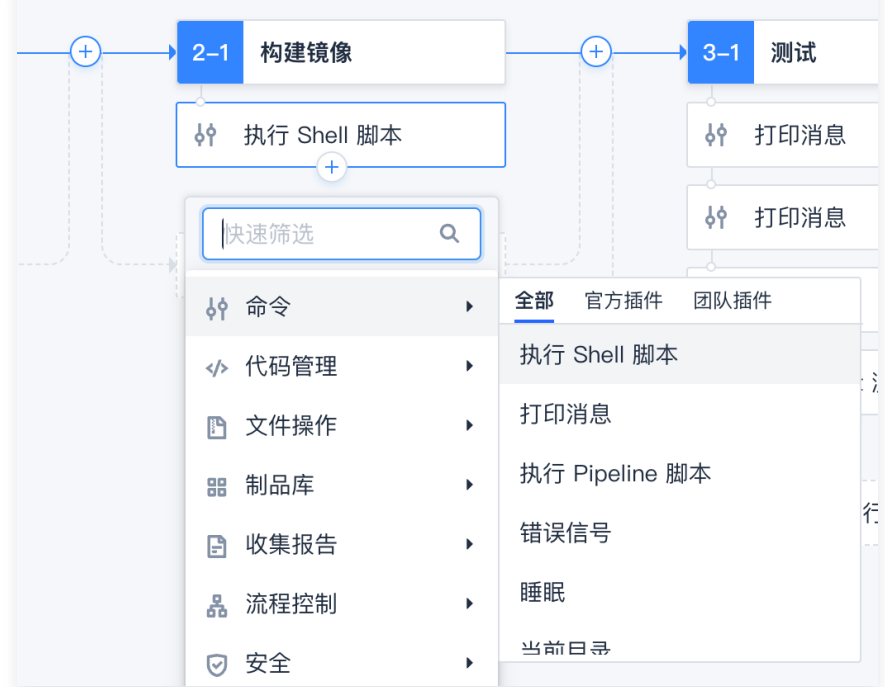

3. 镜像部署时在流程配置中,添加镜像构建模块 (执行 Shell 脚本)

### "docker build -t \${DOCKER\_NAMESPACE}/\${DOCKER\_IMAGE\_NAME}:\${DOCKER\_IMAGE\_VERSION} -f \${DOCKERFILE\_PATH} \${DOCKER\_BUILD\_CONTEXT}"

#### 您可自行在环境变量中定义相关变量:

- DOCKER NAMESPACE: 命名空间。
- DOCKER\_IMAGE\_NAME: 镜像仓库名称。
- DOCKER\_IMAGE\_VERSION: 镜像版本号, e.g. \${GIT\_COMMIT}。
- DOCKERFILE\_PATH: dockerfile 文件位置, e.g. Dockerfile。
- DOCKER\_BUILD\_CONTEXT: Docker 构建目录, e.g. 使用当前目录。
- 4. 镜像部署时在流程配置中,添加镜像推送模块(TCR 插件),腾讯云内网目前只支持 TCR(由于镜像拉取是大 流量操作,对带宽要求比较高,不建议 NAT 接出公网)。您也可用使用 docker login && docker push 自 行完成镜像推送。

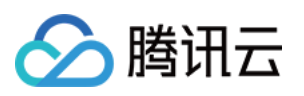

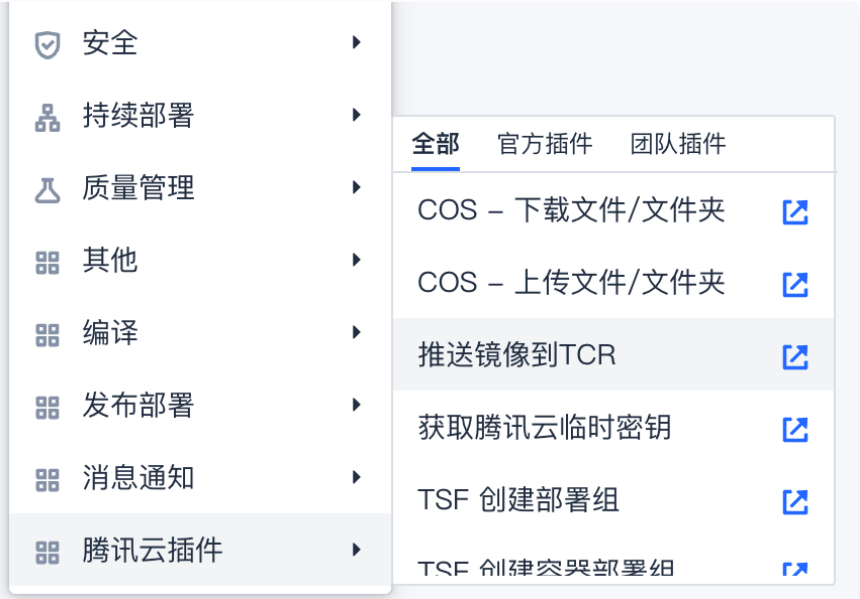

#### 5. 在流程配置中,添加 TEM 部署模块。

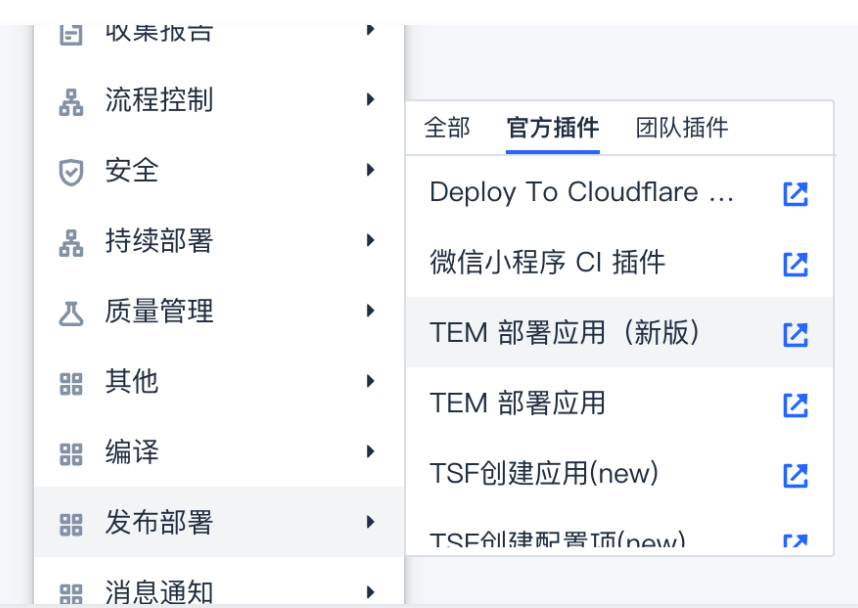

 $\sim$ 

# TEM 部署插件配置

1. 配置通用信息与应用基本信息。

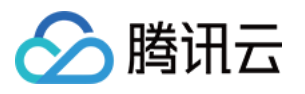

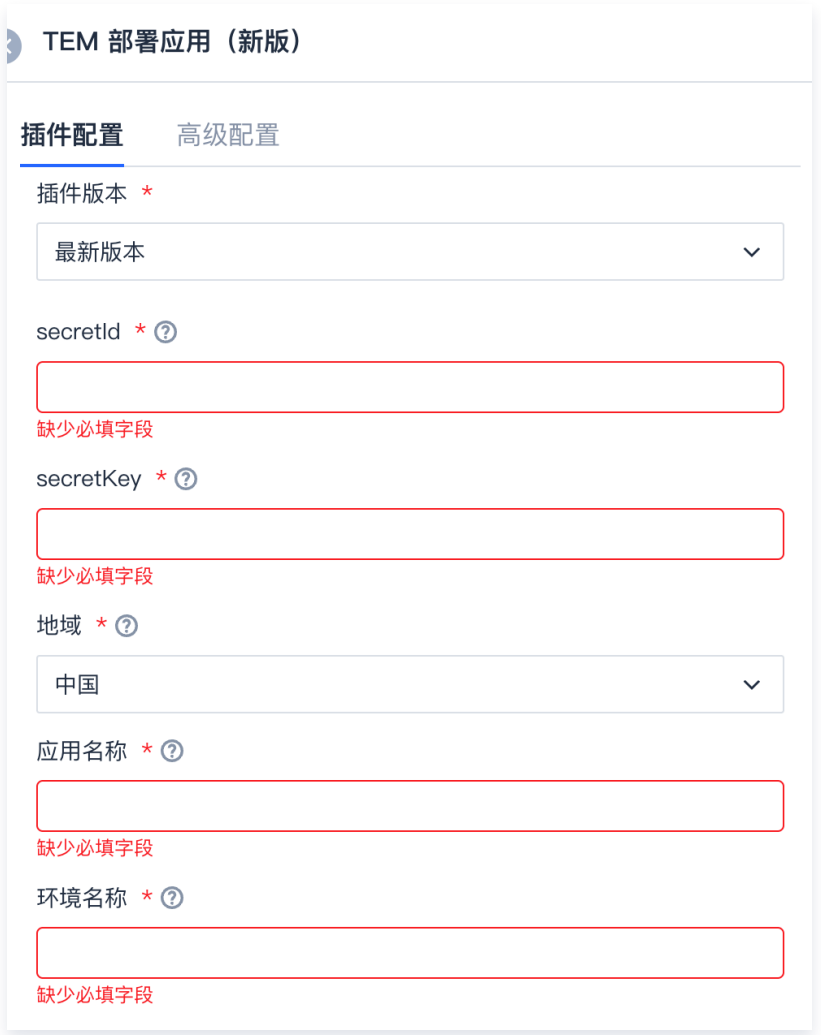

- 插件版本:选择最新。
- SecretId/SecretKey: 腾讯云的 API 密钥 。
- 地域:TEM 的服务地域。
- 应用名称:支持根据名称新建应用, 或选择存量应用部署至新环境。
- 环境名称:根据环境名称指定一个存量环境,若无合适环境,请前[往创建环境](https://cloud.tencent.com/document/product/1371/53293)。
- 2. 配置镜像:配置关联的镜像 TAG,如 commitId 等。

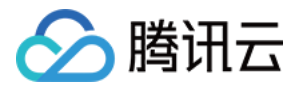

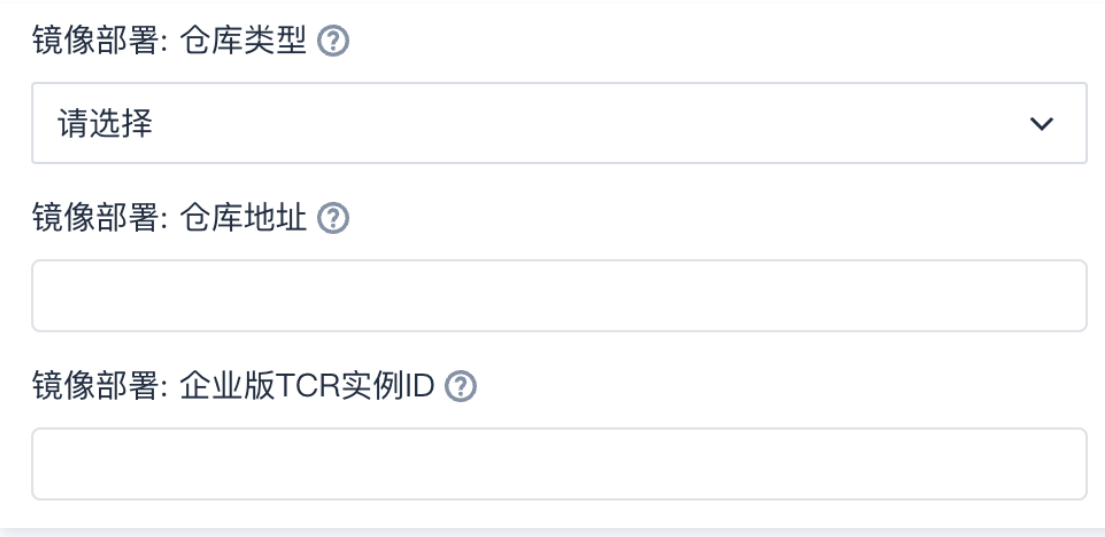

3. 配置 JAR / WAR 包:除了配置部署版本以外,还需要额外配置 JAR/WAR 的文件路径。

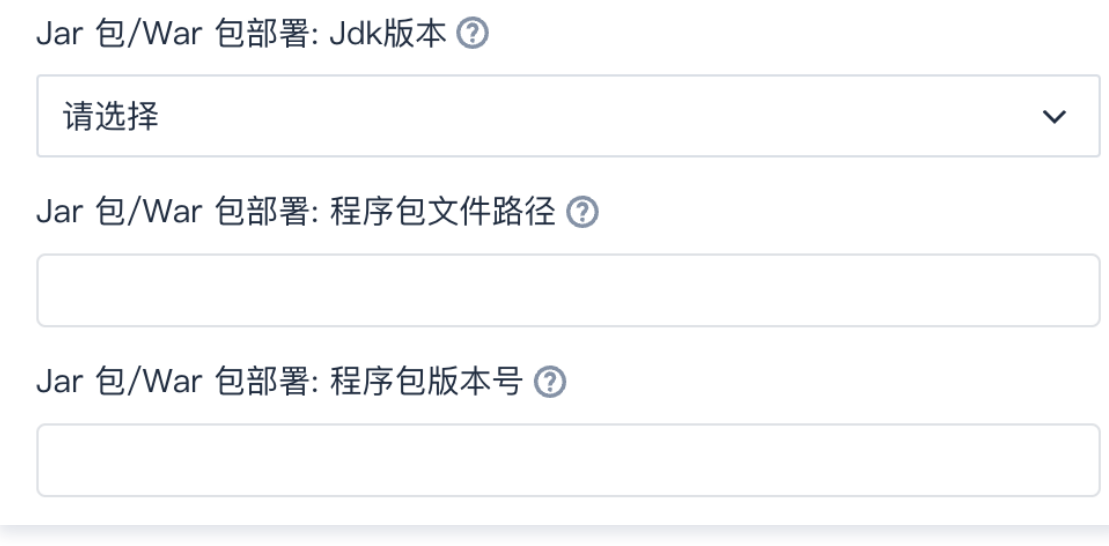

4. 部署配置。

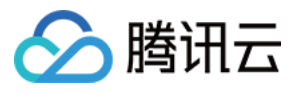

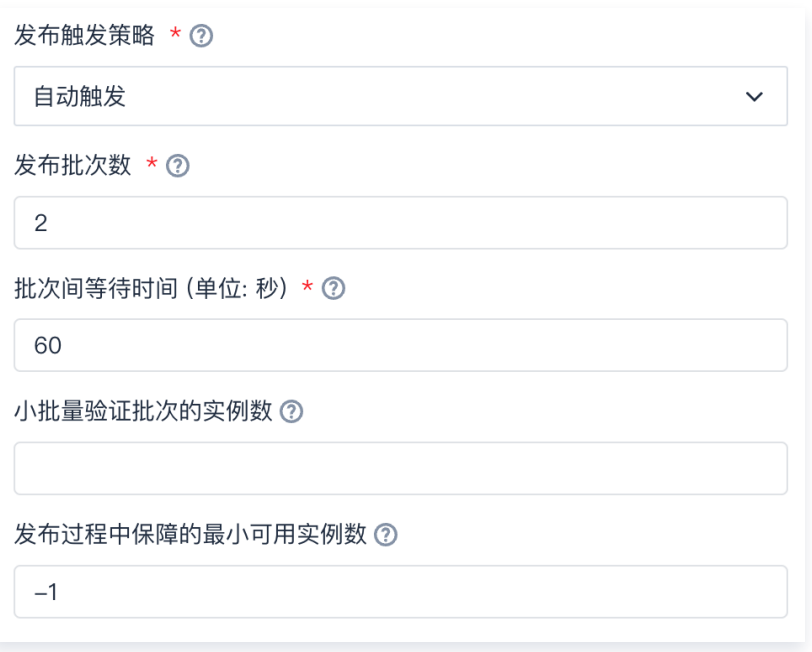

- 发布触发策略:
	- 自动触发:发布全自动执行。
	- 全手动触发:发布不同批次间,需要用户人工确认才会继续执行。
	- 小批量验证后自动触发: 小批量验证完成后, 经人工确认, 后续批次自动触发。
- 发布批次:实例的发布批次数。
- 批次间等待时间:发布批次之间的间隔时间,以秒为单位,用来减少可能的服务抖动。
- 发布过程中保障的最小可用实例数:
	- -1 代表保证全量实例可用。
	- 0 代表不保障发布过程中一定有实例可用。
	- n 代表发布过程中保障有n个实例可用。

#### 部署详情

部署操作是异步的,在部署操作执行完之后,会返回访问部署详情的链接。

[2022-01-20 23:31:18] 部署详情: https://console.cloud.tencent.com/tem/release-record?

## 手工确认的分批次发布场景(可选)

1. 增加 Coding 插件(人工确认)。

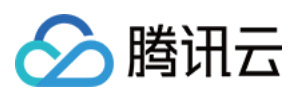

| 人工确认<br>$5-1$          |                       |       |      | + 增加阶段 |  |
|------------------------|-----------------------|-------|------|--------|--|
| ㅠ<br>人工确认<br>$\ddot{}$ |                       |       |      |        |  |
| 快速筛选                   | $\alpha$              |       |      |        |  |
| 59 命令                  | Þ                     |       |      |        |  |
| ◆ 代码管理                 | Þ                     |       |      |        |  |
| ■ 文件操作                 | Þ                     |       |      |        |  |
| 器 制品库                  | ٠                     |       |      |        |  |
| 收集报告<br>B.             | Þ                     |       |      |        |  |
| 品 流程控制                 | $\blacktriangleright$ | 全部    | 官方插件 | 团队插件   |  |
| ◎ 安全                   | ь                     | 人工确认  |      |        |  |
|                        |                       | 舌计子步骤 |      |        |  |

2. 继续下一批(执行 Shell 脚本)。

pip install tccli tccli configure set secretId \$SECRET\_ID secretKey \$SECRET\_KEY region \$REGION output json tccli tem ResumeApplication --version 2021-07-01 --ApplicationId \$APPLICATION\_ID --EnvironmentId \$ENVIRONMENT\_ID

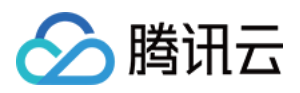

# <span id="page-14-0"></span>使用 Python 脚本部署应用

最近更新时间:2024-02-02 16:01:11

弹性微服务应用可以使用 Python 脚本来部署。

# 前提条件

在开始持续集成之前,需要完成下述的准备工作:

- 1. 保证机器上安装的 Python 版本不低于 3.0 版本,并已安装 PIP 等 Python 包管理工具。
- 2. 获取腾讯云的 访问密钥 SecretId 和 SecretKey。
- 3. 在弹性微服务[创建了环境](https://cloud.tencent.com/document/product/1371/53293)。
- 4. 安装脚本所需的依赖。

pip install tencentcloud-sdk-python cos-python-sdk-v5

## 部署准备

- 1. 下载 TEM 部署 Python 脚本, deploy.py。
- 2. 根据脚本注释,修改您的部署脚本参数。
- 3. 运行脚本。

#### python3 deploy . py

4. 登录 [弹性微服务控制台,](https://console.cloud.tencent.com/tem)在左侧导航栏单击应用管理,进入应用列表页,选择目标应用,单击应用 ID,进入应 用详情页,查看部署结果。

## 使用 Jenkins 创建持续集成

可以使用部署脚本在流水线构建持续集成方案,此处以 Jenkins 为例。

## 配置 Jenkins

1. 在 Jenkins 首页左侧导航栏中单击新建,创建 Jenkins 任务,并选择构建一个自由风格的软件项目。

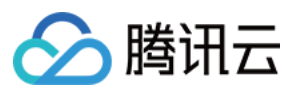

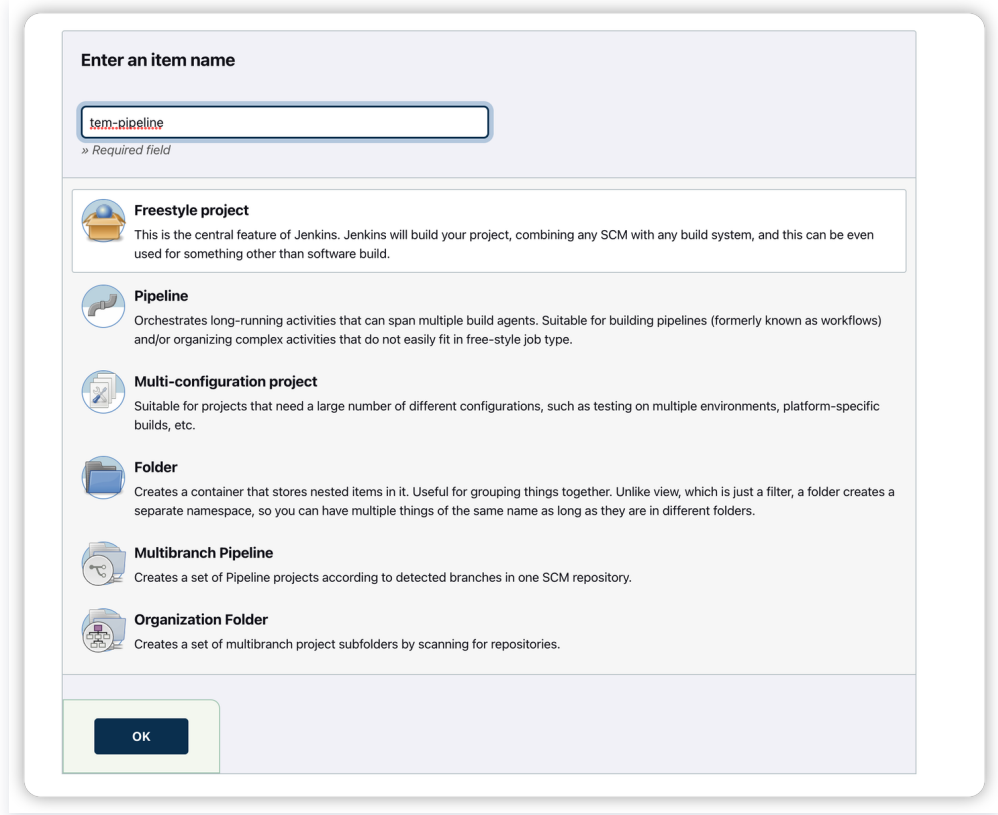

2. 在 General 中选择 This project is parameterized -> File Parameter, 配置部署文件参数。

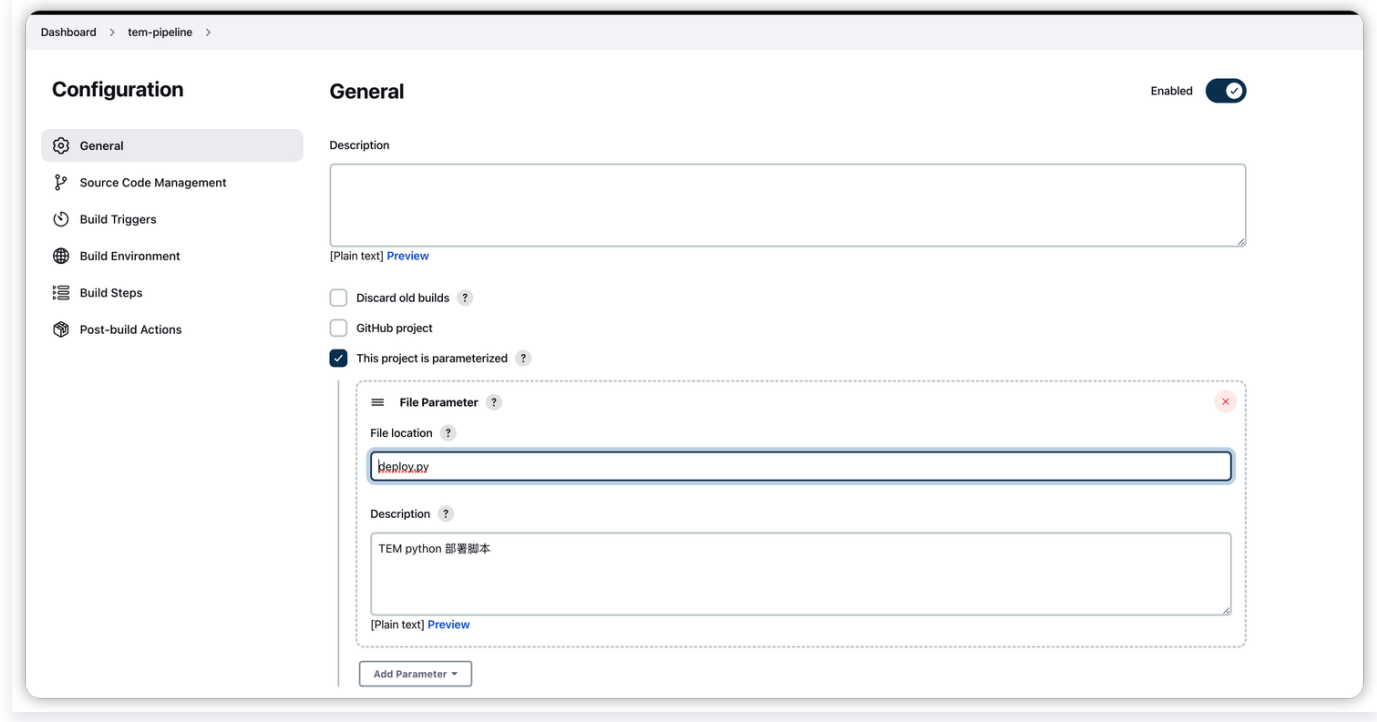

3. 配置您的项目源码。

![](_page_16_Picture_0.jpeg)

![](_page_16_Picture_30.jpeg)

![](_page_16_Picture_31.jpeg)

4. 配置您的项目构建环境和触发器(本文档中暂省略,进行手动触发)。

![](_page_16_Picture_32.jpeg)

5. 添加构建步骤。

![](_page_17_Picture_1.jpeg)

![](_page_17_Picture_41.jpeg)

# 触发构建和部署

1. 选择 Build with Parameters, 上传 [TEM 部署脚本](https://tem-demo-1305738457.cos.ap-shanghai.myqcloud.com/deploy.py), 触发构建和部署。

![](_page_17_Picture_42.jpeg)

2. 在 Jenkins 中查看部署结果。

![](_page_18_Picture_0.jpeg)

![](_page_18_Picture_22.jpeg)

#### 3. 在弹性微服务控制台查看部署结果。

![](_page_18_Picture_23.jpeg)